# 在Catalyst 9800无线控制器上以嗅探器模式配置 接入点

## 目录

简介 先决条件 要求 使用的组件 配置 网络图 配置 通过GUI在嗅探器模式下配置AP 通过CLI在嗅探器模式下配置AP 配置AP以通过GUI扫描通道 配置AP以通过CLI扫描通道 配置Wireshark以收集数据包捕获 验证 故障排除 相关信息

# 简介

本文档介绍如何通过图形用户界面(GUI)或命令行界面(CLI)在Catalyst 9800系列无线控制器(9800 WLC)的嗅探器模式下配置接入点(AP),以及如何通过空中(OTA)收集数据包捕获(PCAP)),以便对 无线行为进行故障排除和分析。

# 先决条件

## 要求

Cisco 建议您了解以下主题:

- 9800 WLC配置
- 802.11标准中的基本知识

## 使用的组件

本文档中的信息基于以下软件和硬件版本:

- $\cdot$  AP 2802
- 9800 WLC Cisco IOS®-XE版本17.3.2a
- Wireshark 3.X

本文档中的信息都是基于特定实验室环境中的设备编写的。本文档中使用的所有设备最初均采用原

始(默认)配置。如果您的网络处于活动状态,请确保您了解所有命令的潜在影响。

## 配置

注意事项:

- •建议使嗅探器AP靠近目标设备和此设备所连接的AP。
- 确保您知道客户端设备和AP使用哪个802.11通道和宽度。

### 网络图

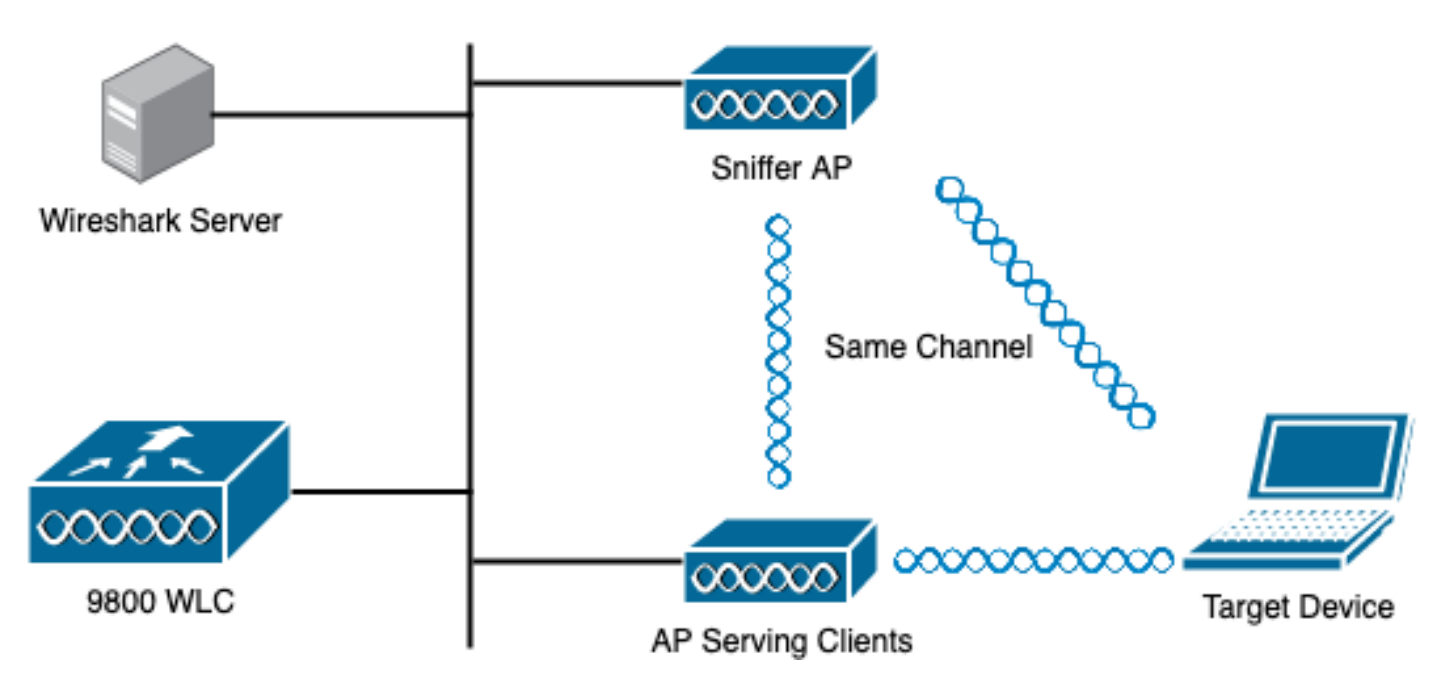

配置

#### 通过GUI在嗅探器模式下配置AP

步骤1.在9800 WLC GUI上,导航至Configuration > Wireless > Acces Points > All Acces Points, 如图所示。

abaha<br>cisco  $\left| \right|$ 

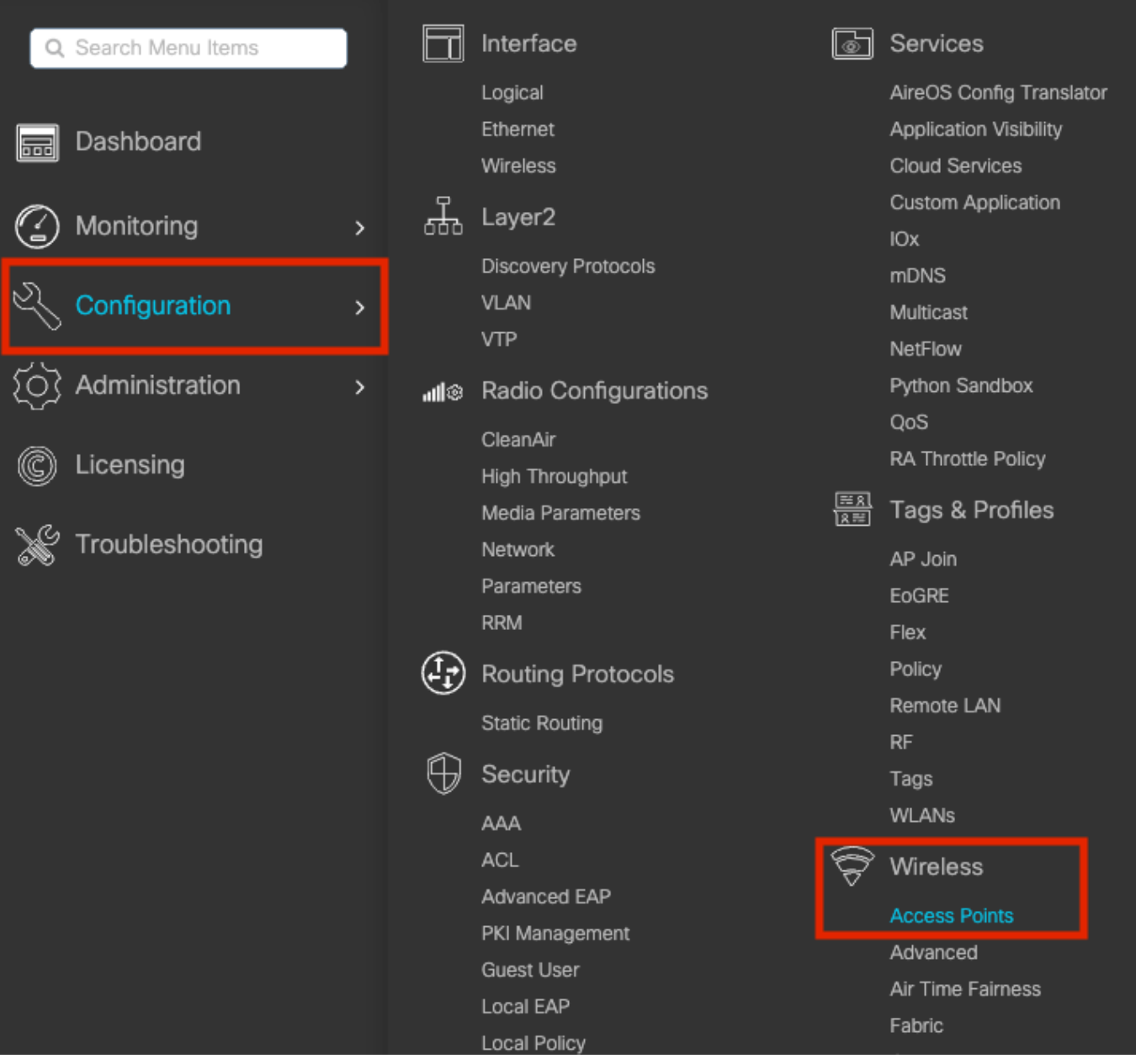

步骤2.选择希望在嗅探器模式下使用的AP。在General选项卡上,更新AP的名称,如图所示。

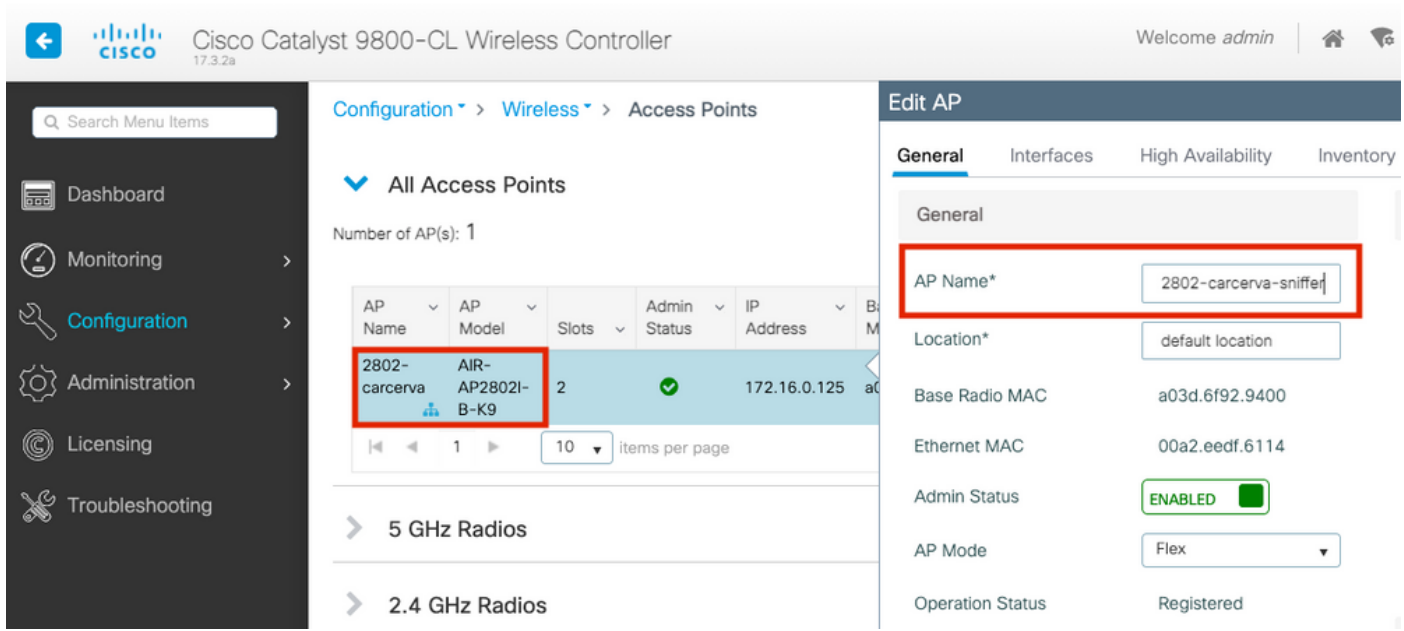

步骤3.验证Admin Status是否已启用,并将AP Mode更改为Sniffer,如图所示。

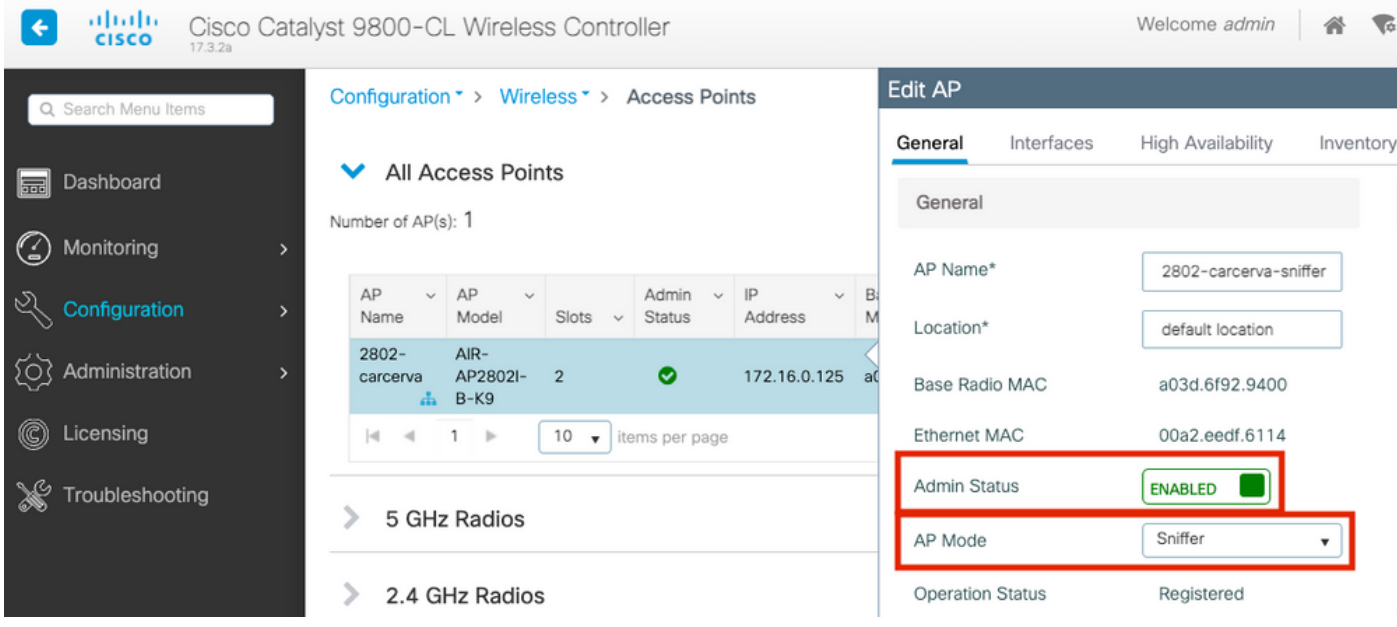

系统将显示一个弹出窗口,其中包含下一个注释:

"警告:更改AP模式将导致AP重新启动。点击更新并应用到设备以继续"

选择OK,如图所示。

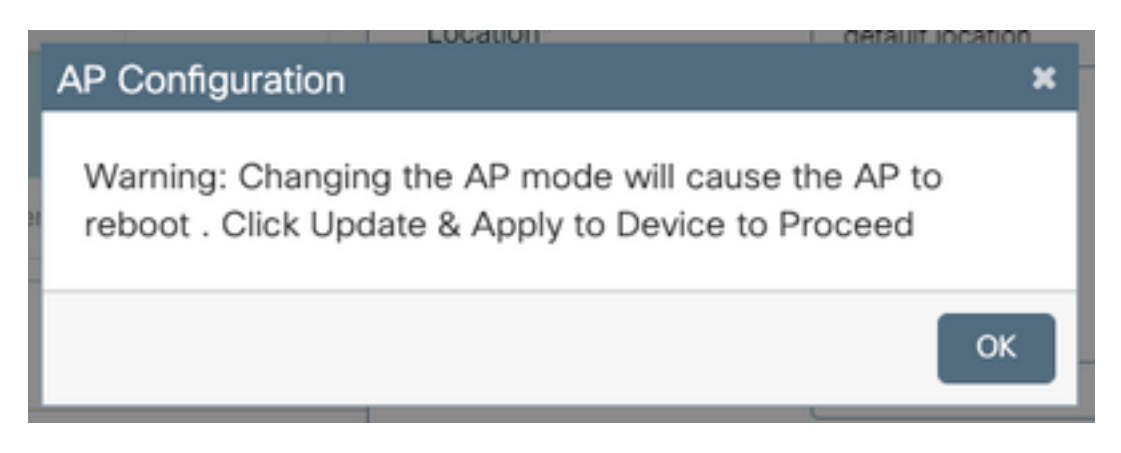

### 步骤4.单击"更新并应用到设备",如图所示。

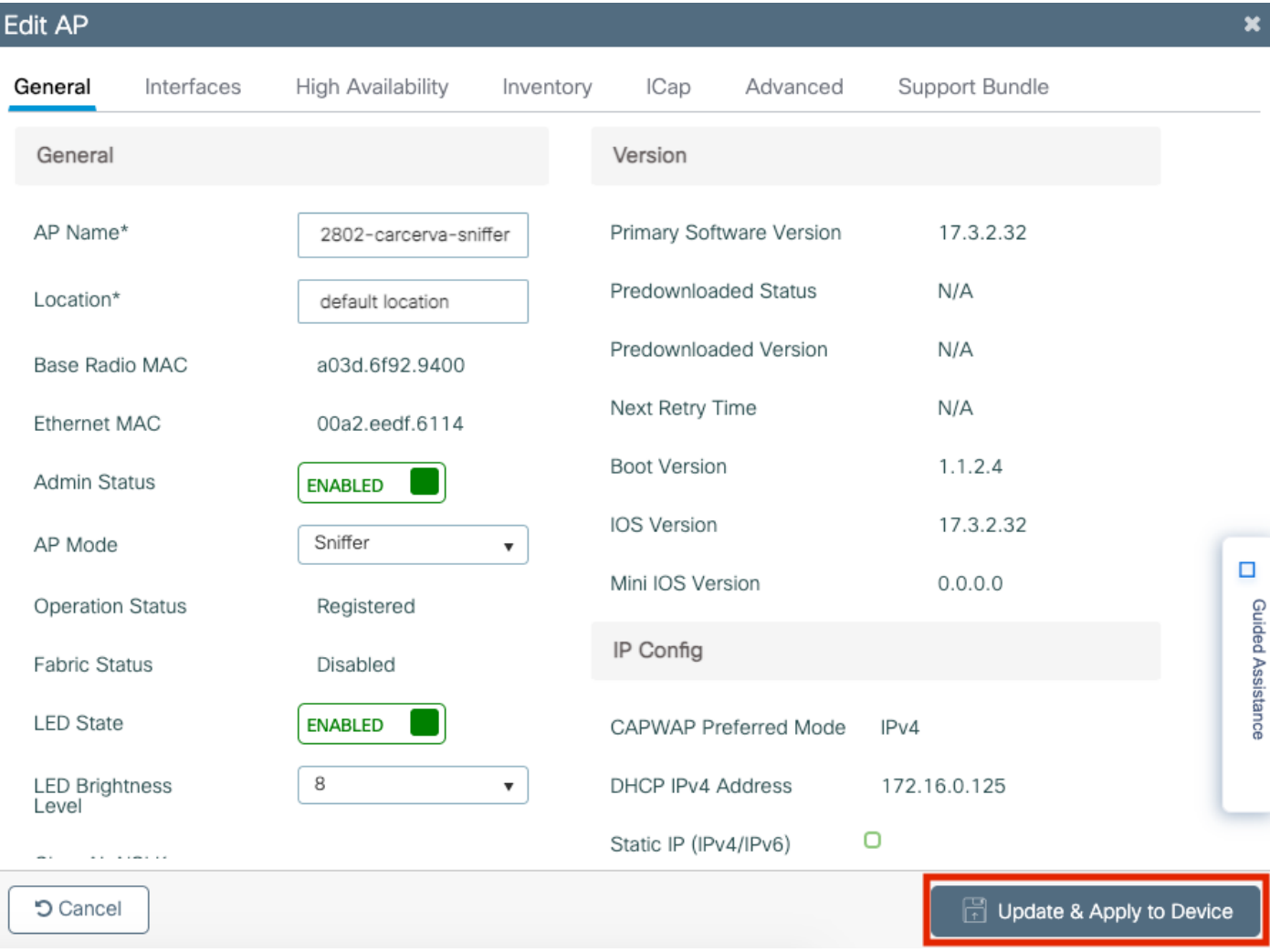

#### 系统将显示一个弹出窗口,确认更改和AP退回,如图所示。

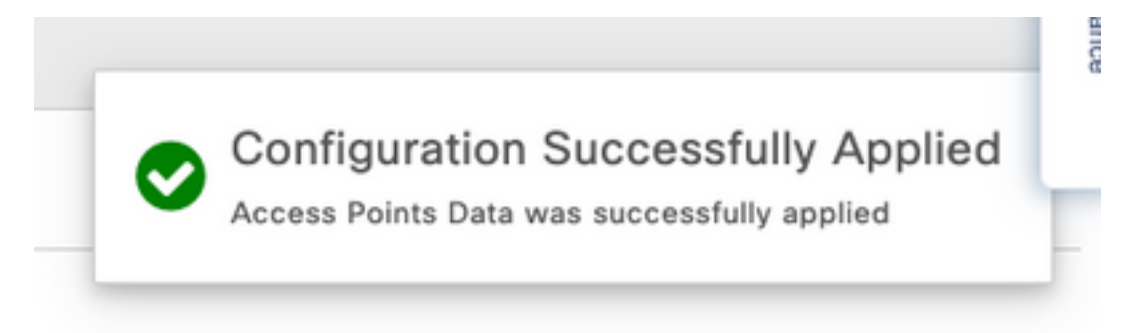

## 通过CLI在嗅探器模式下配置AP

步骤1.确定希望用作嗅探器模式的AP并获取AP名称。

步骤2.修改AP名称。

此命令修改AP名称。其中,<AP-name>是AP的当前名称。

carcerva-9k-upg#**ap name 2802-carcerva-sniffer mode sniffer**

#### 配置AP以通过GUI扫描通道

步骤1.在9800 WLC GUI中,导航至Configuration > Wireless > Acces Points。

步骤2.在"接**入点"**页面上,显**示5 GHz**无线电**或2.4 GHz无线电菜**单列表。这取决于要扫描的通道 ,如图所示。

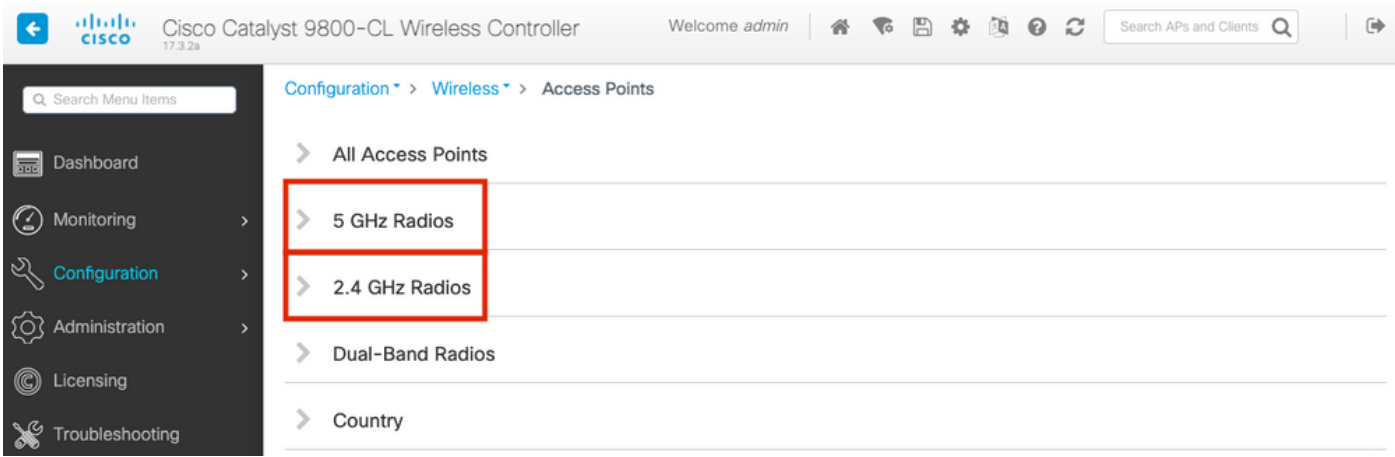

## 步骤2.搜索AP。单击向下**箭头**按钮以显示搜索工具,从下拉列表中选**择**"包含",然后键入AP名称 ,如图所示。

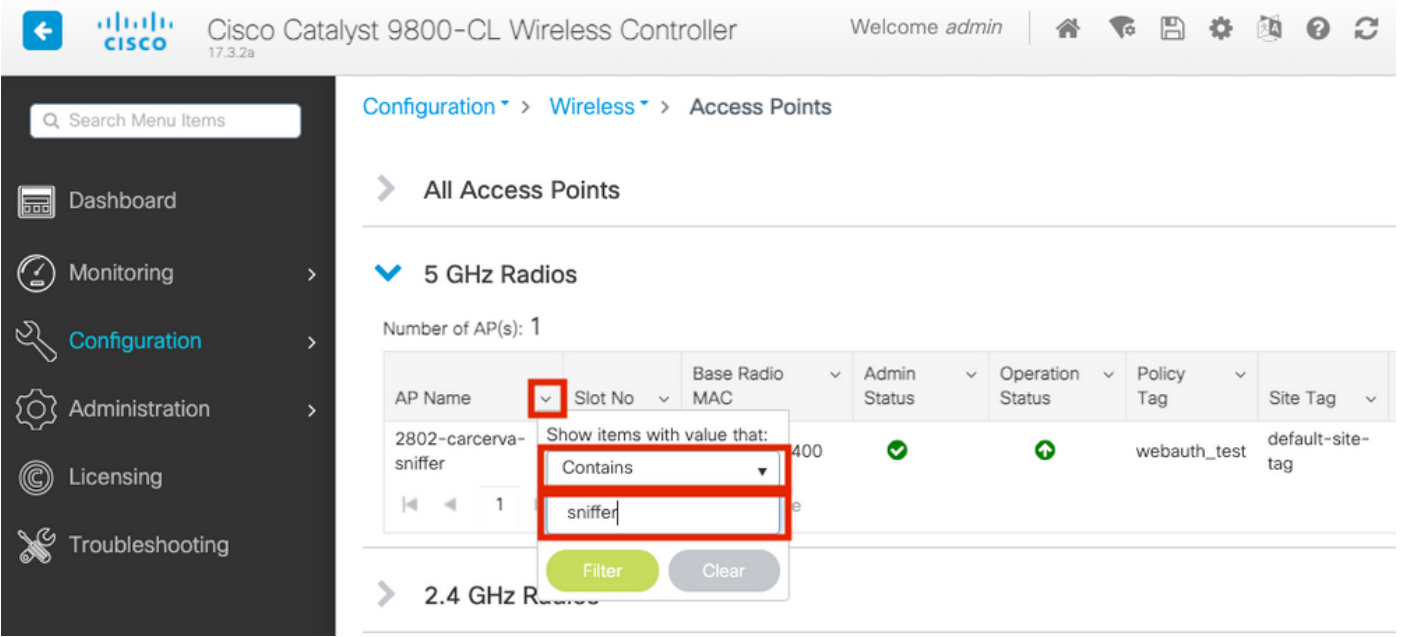

步骤3.选择AP并勾选Configure > Sniffer Channel Assignment**下的Enable Sniffer**复选框,如图所示 。

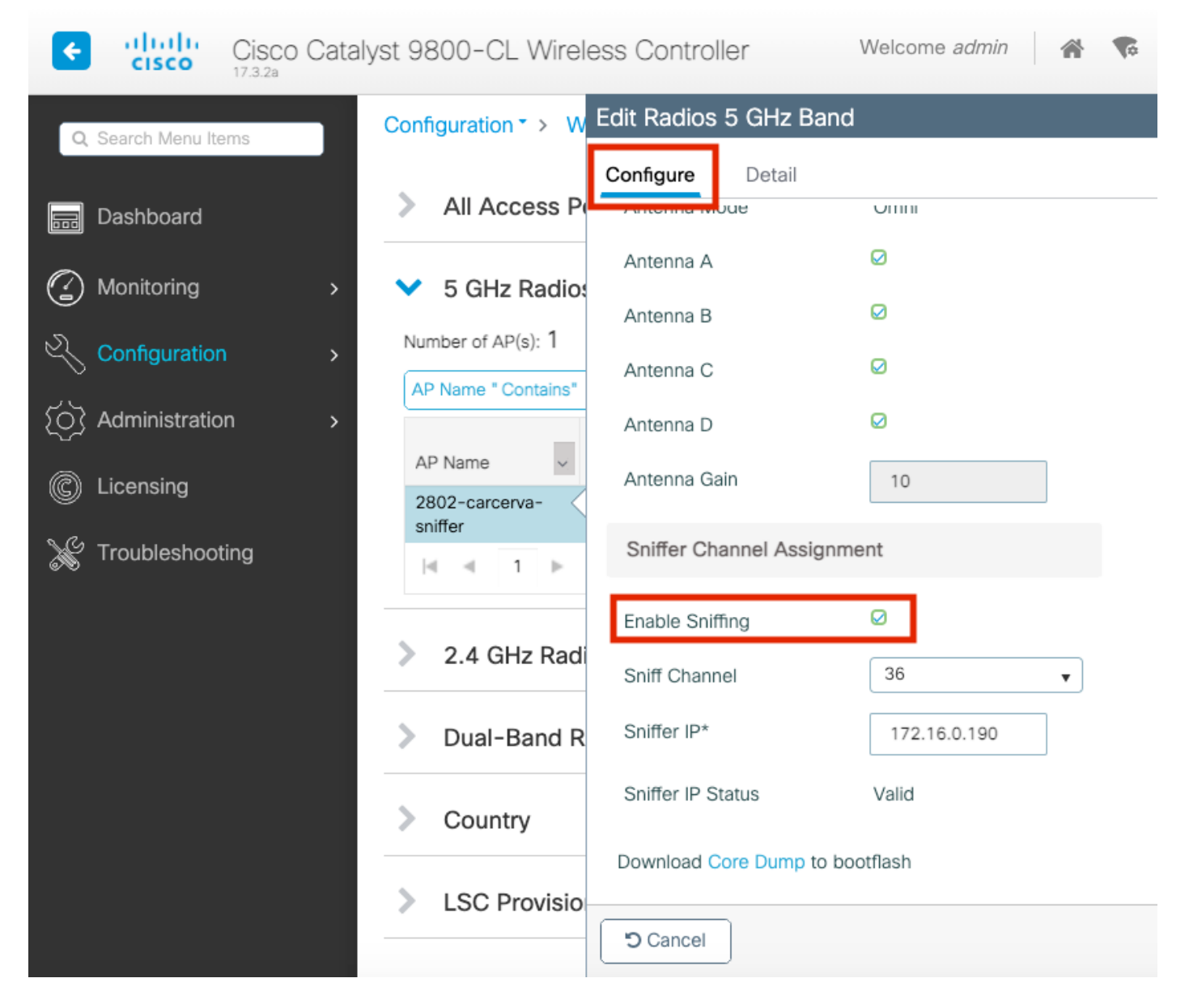

步骤4.从Sniff Channel下拉列表中选择Channel,然后键入Sniffer IP address(Server IP address with Wireshark), 如图所示。

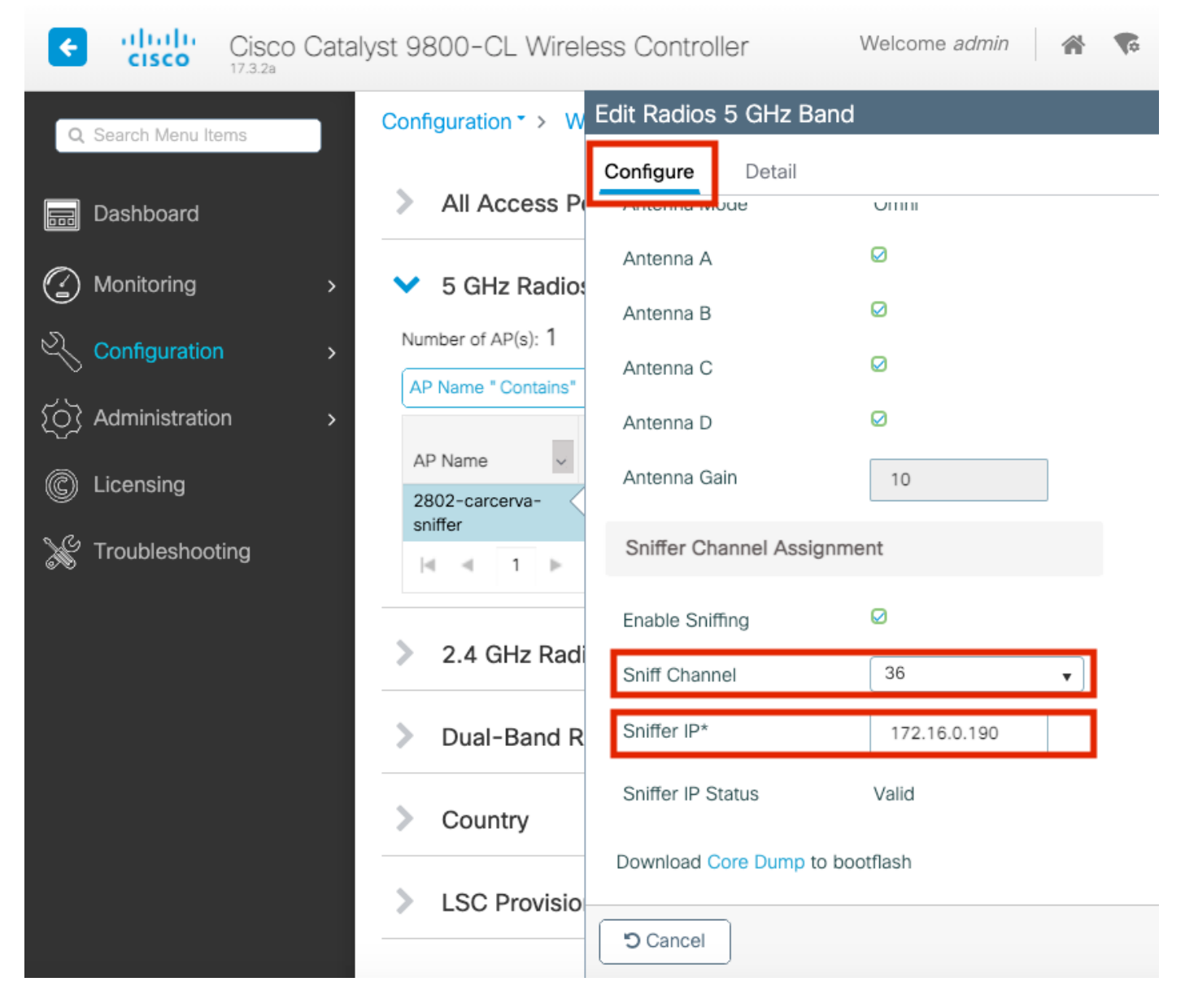

步骤5.选择目标设备和AP在连接时使用的通道宽度。

## 导航至Configure > RF Channel Assignment以配置此配置,如图所示。

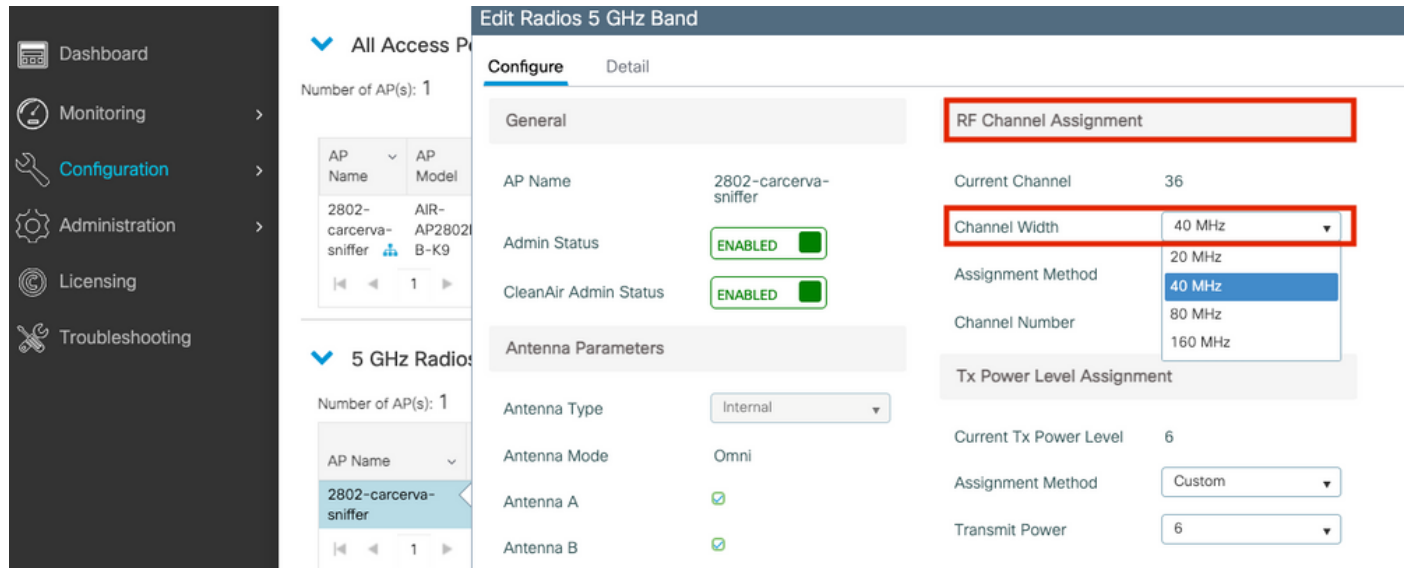

配置AP以通过CLI扫描通道

carcerva-9k-upg#**ap name** <*ap-name>* **sniff** {dot11a *for 5GHz* | dot11b*for 2.4GHz* | dual-band}

#### 示例:

carcerva-9k-upg#**ap name 2802-carcerva-sniffer sniff dot11a 36 172.16.0.190**

#### 配置Wireshark以收集数据包捕获

步骤1.启动Wireshark。

步骤2.从Wireshark中选择"捕获选项"菜单图标,如图所示。

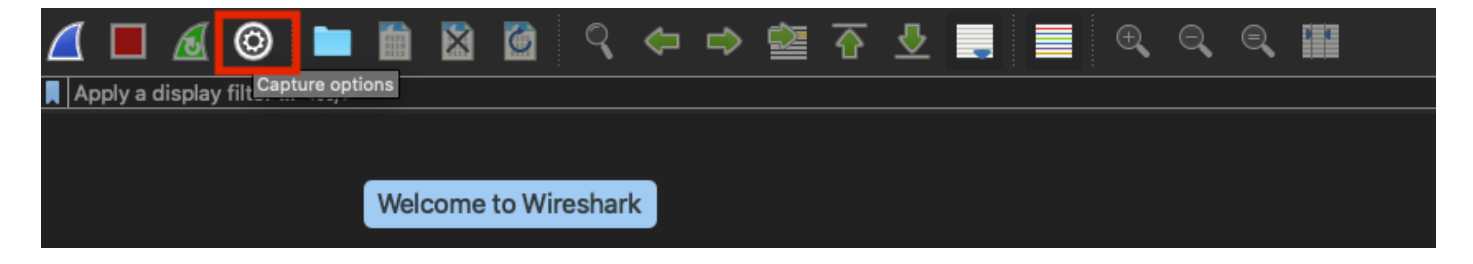

步骤3.此操作将显示弹出窗口。从列表中选择有线接口作为捕获的源,如图所示。

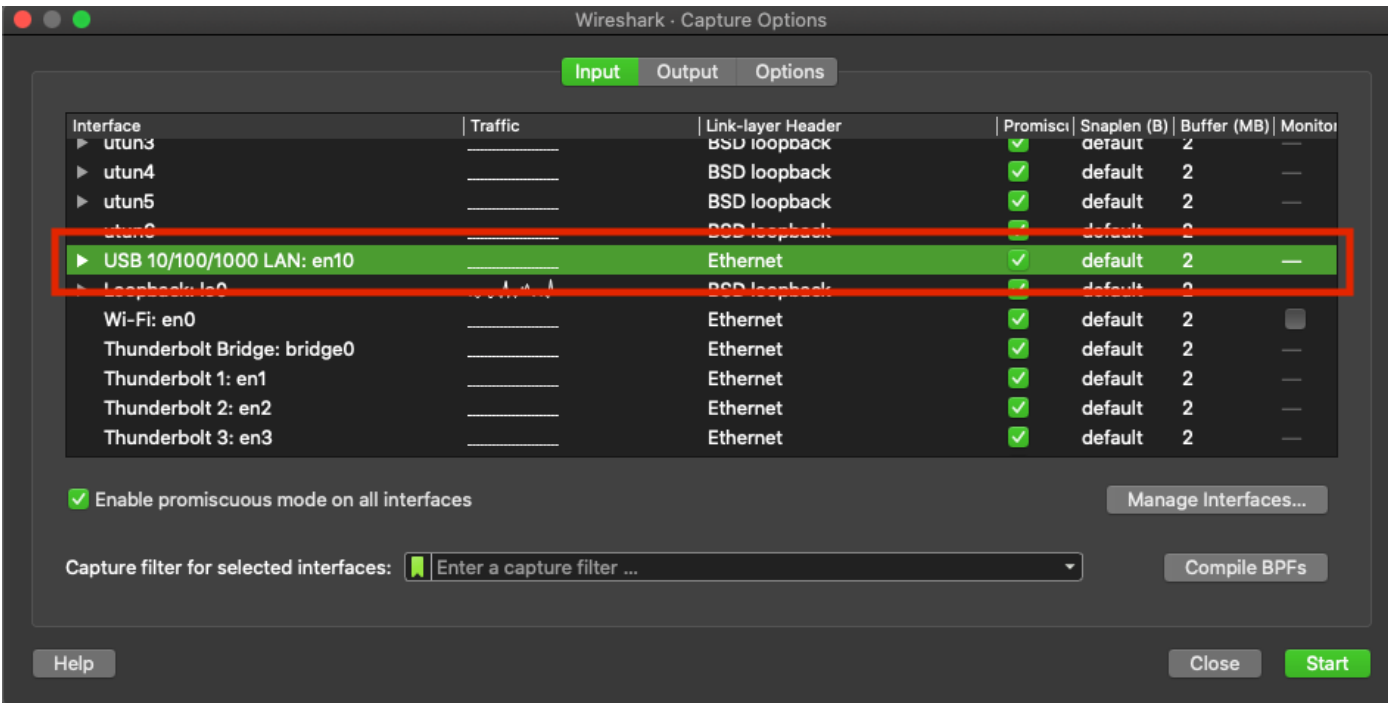

步骤4.在Capture(捕获)**过滤器下,选择的接口:** 字段框,键入udp端口5555,如图所示。

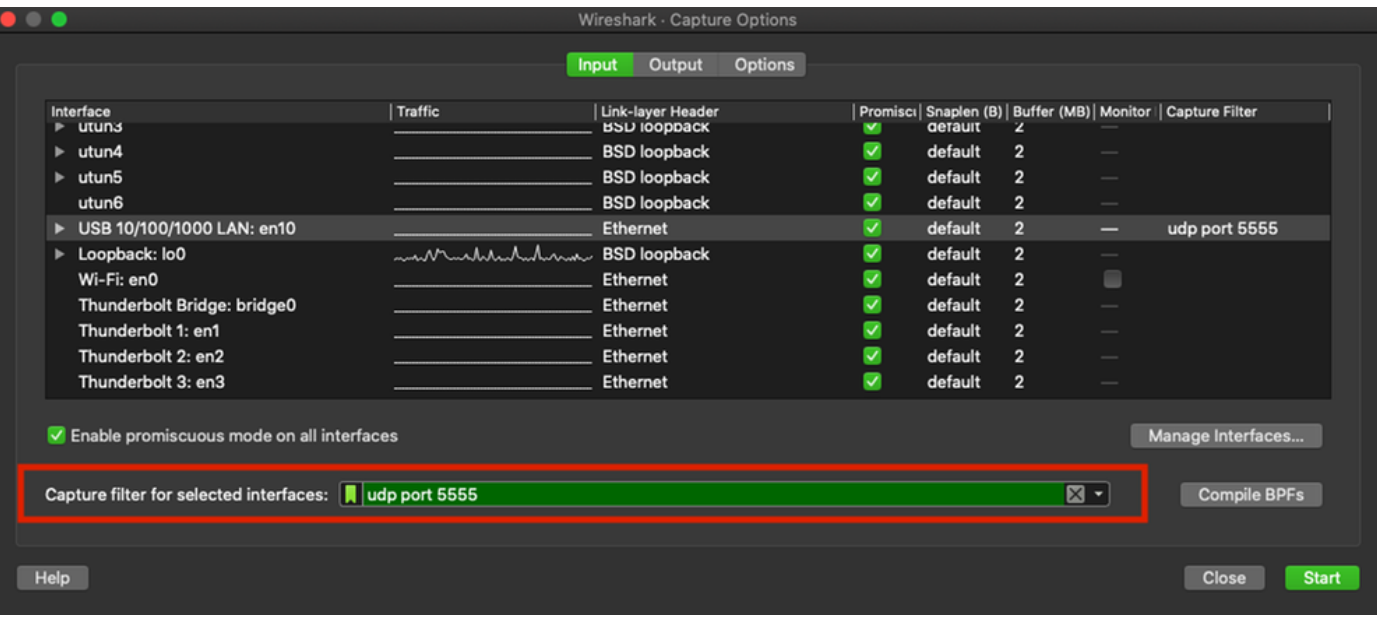

## 步骤5.单击"开始",如图所示。

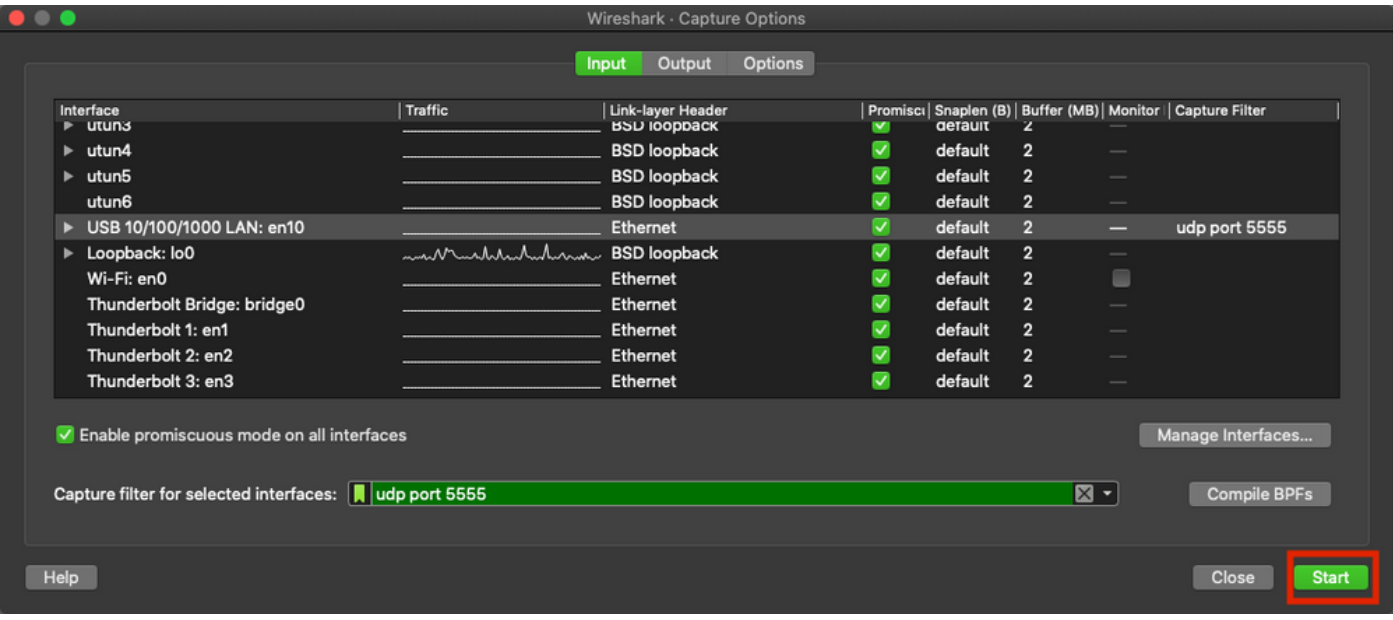

步骤6.等待Wireshark收集所需信息,然后从Wireshark中选择"停止"按钮,如图所示。

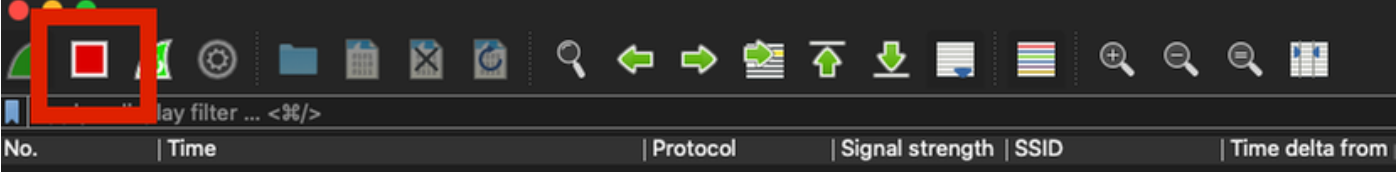

提示:如果WLAN使用加密(如预共享密钥(PSK)),请确保捕获捕获AP与所需客户端之间的四 次握手。如果OTA PCAP在设备与WLAN关联之前启动,或者如果客户端在捕获运行期间取消 身份验证并重新进行身份验证,则可以执行此操作。

步骤7. Wireshark不会自动解码数据包。要对数据包进行解码,请从捕获中选择一行,使用右键单 击显示选项,然后选择解码为……,如图所示。

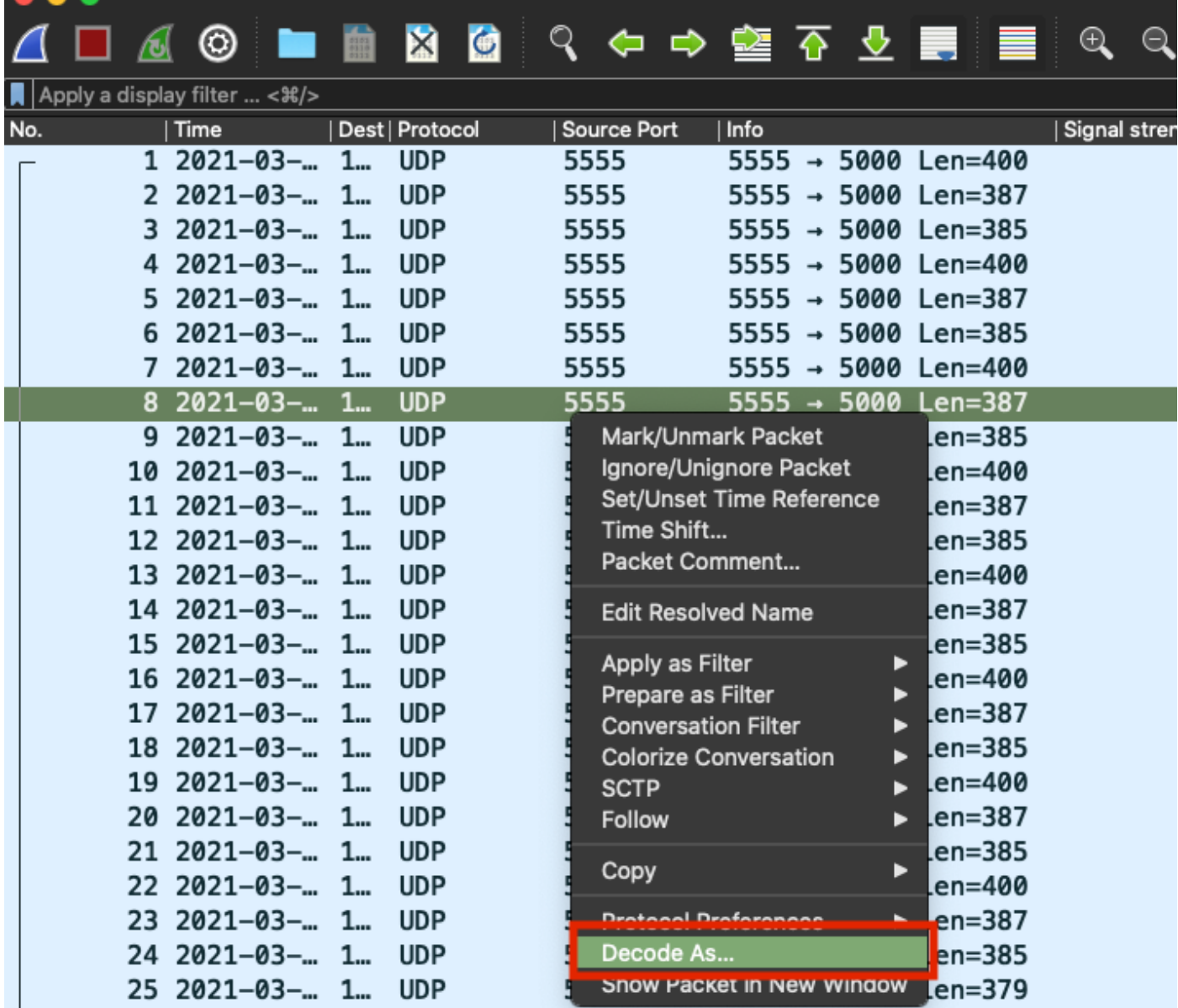

 $\bullet\bullet\bullet\quad$ 

步骤8.系统将显示弹出窗口。选择添加按钮并添加新条目,选择以下选项:**来自字段的UDP端口、** 来自值的5555、来自默认的SIGCOMP和来自当前的PEEKREMOTE,如图所示。

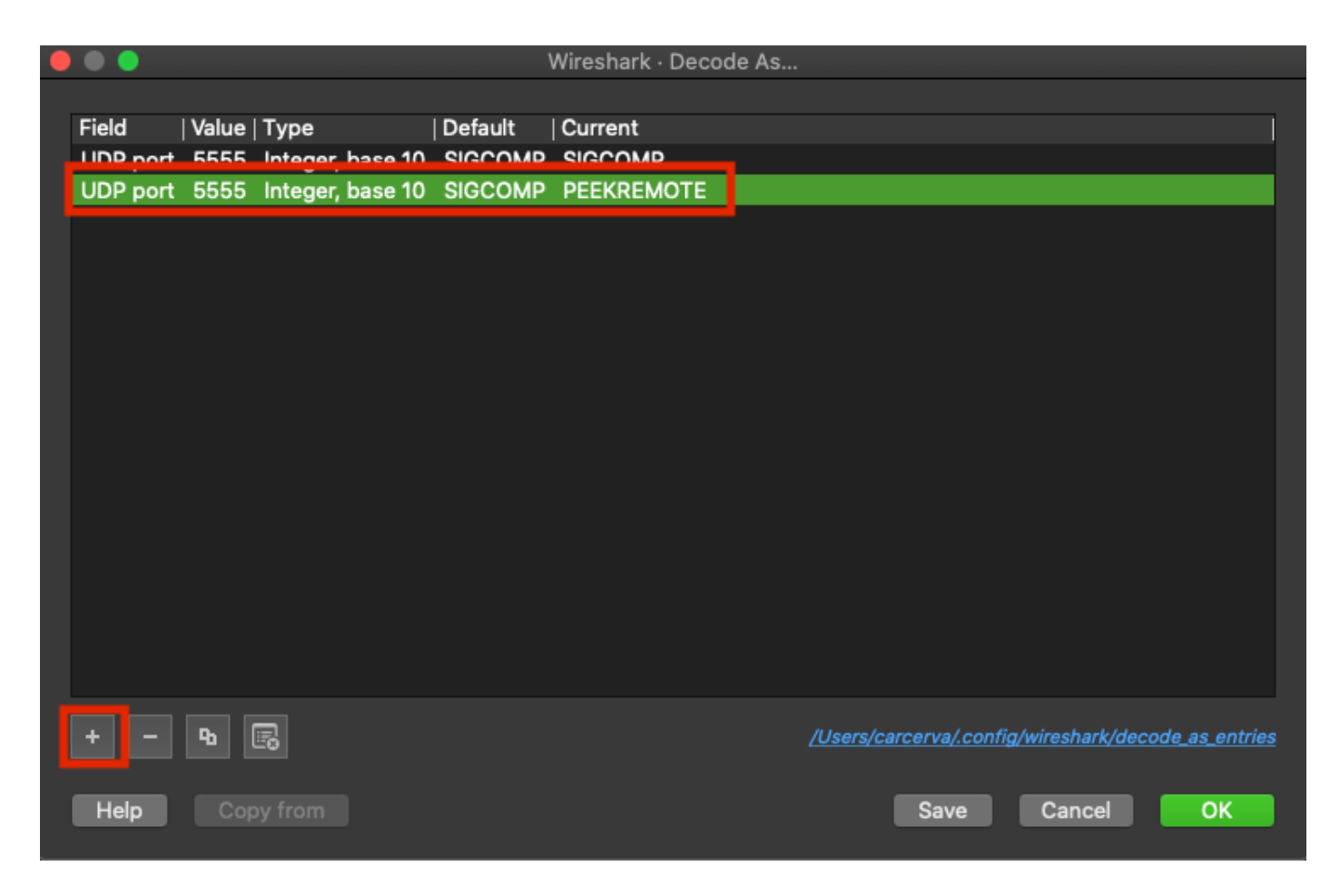

步骤9.单击OK。数据包已解码并准备开始分析。

## 验证

使用本部分可确认配置能否正常运行。

要从9800 GUI确认AP处于嗅探器模式:

步骤1.在9800 WLC GUI上,导航至Configuration > Wireless > Acces Points > All Acces Points。

步骤2.搜索AP。单击向下箭头按钮显示搜索工具,从下拉列表中选择Contains,然后键入AP名称 ,如图所示。

ahaha Cisco Catalyst 9800-CL Wireless Controller **CISCO** 17.3.2a Configuration \* > Wireless \* > Access Points Q Search Menu Items **All Access Points** Dashboard 600 Number of AP(s): 1 Monitoring > AP ΔP Admin IP Configuration  $\mathbf{\mathcal{P}}$ Name itatus Ac Show items with value that:  $2802 -$ Contains ▼ Administration  $\rightarrow$ Ø  $17$ carcerva sniffer sniffer Licensing  $\vert \mathcal{A} \vert$  $\frac{1}{2}$ s per page Clear Troubleshooting 5 GHz Radios

步骤3.如图所示,验证Admin Status为绿色,AP Mode 为Sniffer。

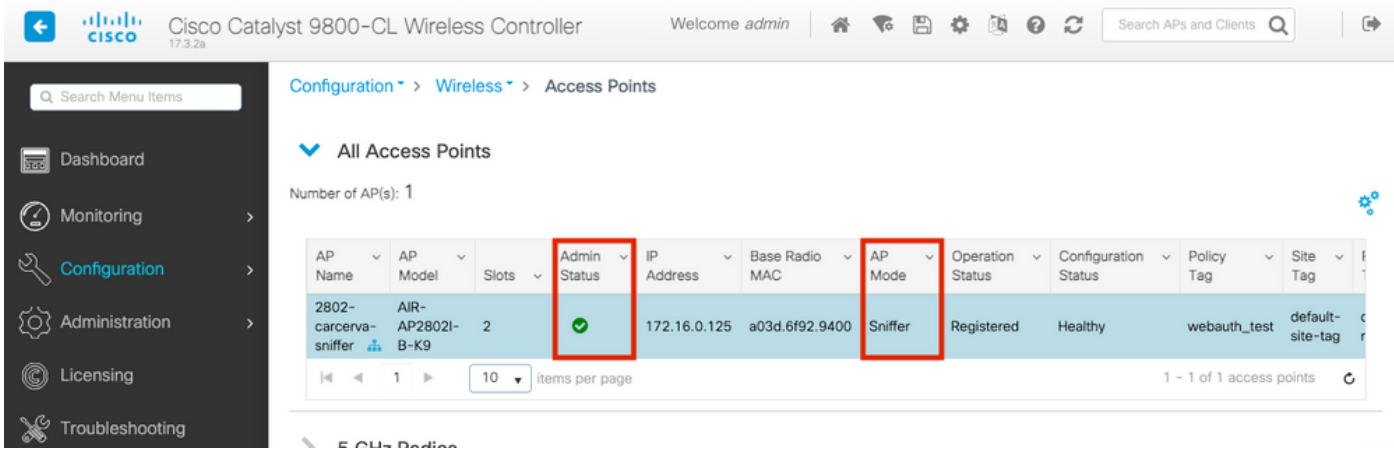

为了从9800 CLI确认AP处于嗅探器模式。运行以下命令:

carcerva-9k-upg#**show ap name 2802-carcerva-sniffer config general | i Administrative Administrative State : Enabled** carcerva-9k-upg#**show ap name 2802-carcerva-sniffer config general | i AP Mode AP Mode : Sniffer** carcerva-9k-upg#**show ap name 2802-carcerva-sniffer config dot11 5Ghz | i Sniff AP Mode : Sniffer Sniffing : Enabled Sniff Channel : 36 Sniffer IP : 172.16.0.190**

为了确认数据包在Wireshark上已解码。协议从UDP更**改为802.11**,并且**出现Beacon帧**,如图所示 。

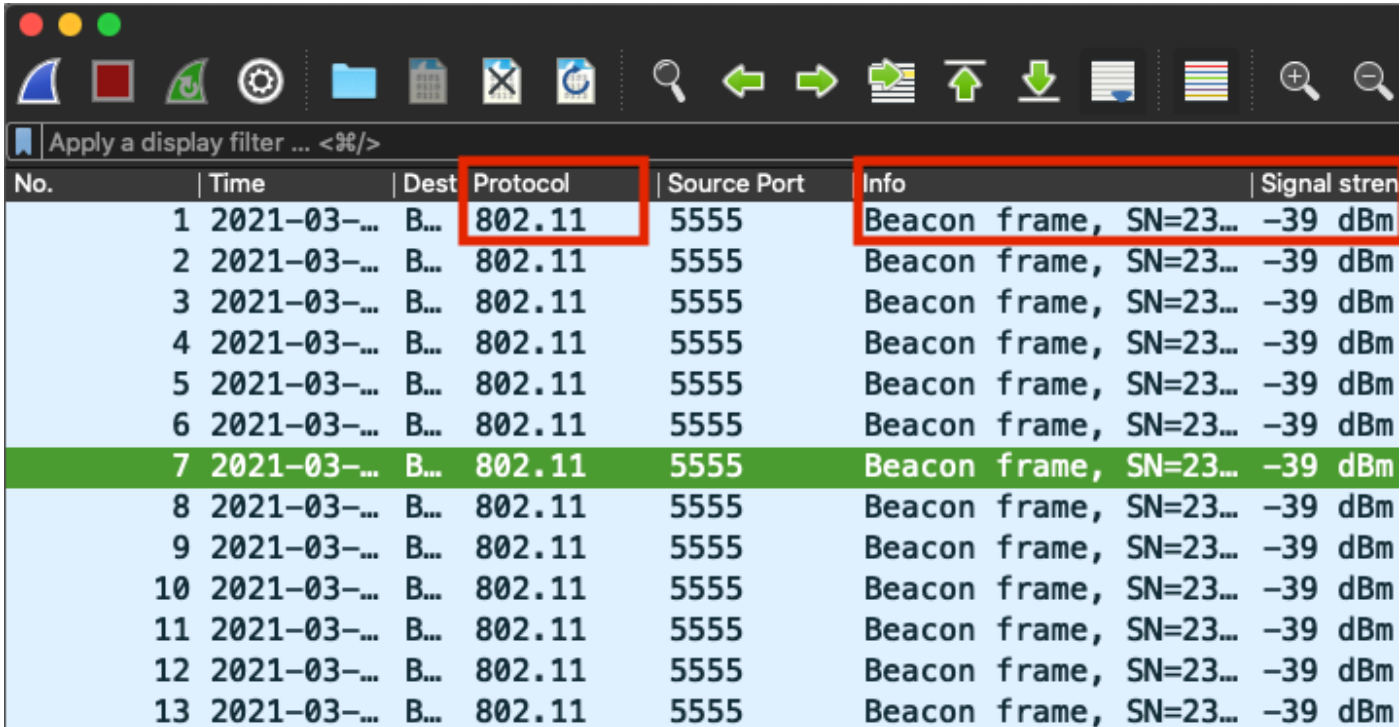

## 故障排除

本部分提供了可用于对配置进行故障排除的信息。

问题:Wireshark不从AP接收任何数据。

解决方案:Wireshark服务器必须可通过无线管理接口(WMI)访问。 请确认Wireshark服务器与 WLC中的WMI之间的可达性。

# 相关信息

- <u>[Cisco Catalyst 9800系列无线控制器软件配置指南,Cisco IOS XE Amsterdam 17.3.x 第章](https://www.cisco.com/c/zh_cn/td/docs/wireless/controller/9800/17-3/config-guide/b_wl_17_3_cg/m-sniffer-cg.html)</u> [:嗅探器模式](https://www.cisco.com/c/zh_cn/td/docs/wireless/controller/9800/17-3/config-guide/b_wl_17_3_cg/m-sniffer-cg.html)
- [802.11无线嗅探的基础](https://www.cisco.com/c/zh_cn/support/docs/wireless-mobility/80211/200527-Fundamentals-of-802-11-Wireless-Sniffing.html)
- [技术支持和文档 Cisco Systems](http://www.cisco.com/cisco/web/support/index.html?referring_site=bodynav)